## **Инструкция для входа и работы в ЭИОС**

1. Заходим на главную страницу сайта НИМИ Донской ГАУ [www.ngma.su.](http://www.ngma.su/) На рисунке ниже красным цветом выделена ссылка на электронную образовательную среду института.

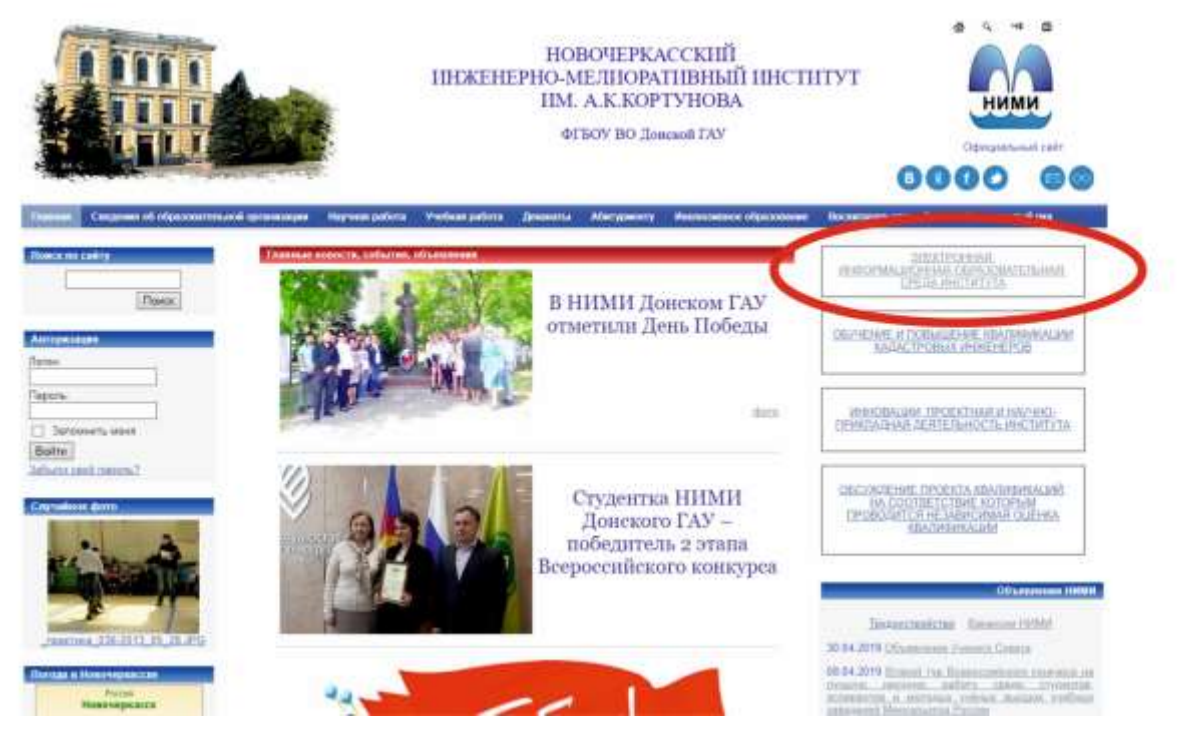

2. Далее кликаем на **«Авторизоваться**».

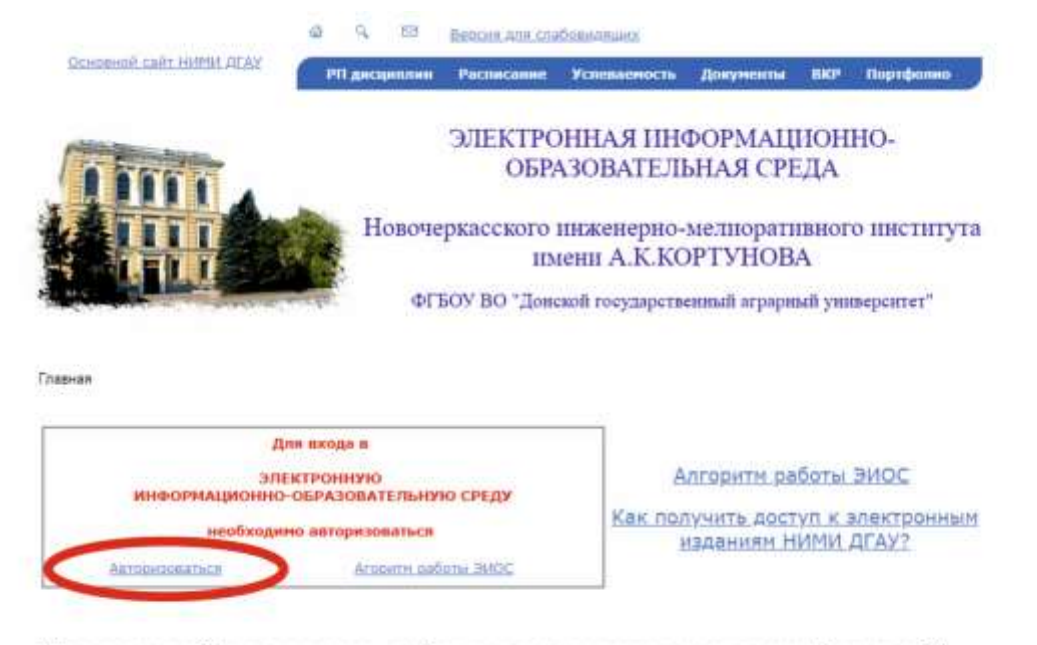

Доступ к учебным планам, рабочим программам дисциплин (модулей), практик, к изданиям электронных библиотечных систем и электронным образовательным ресурсам, указанным в рабочих программах

3. Вводим логин и пароль

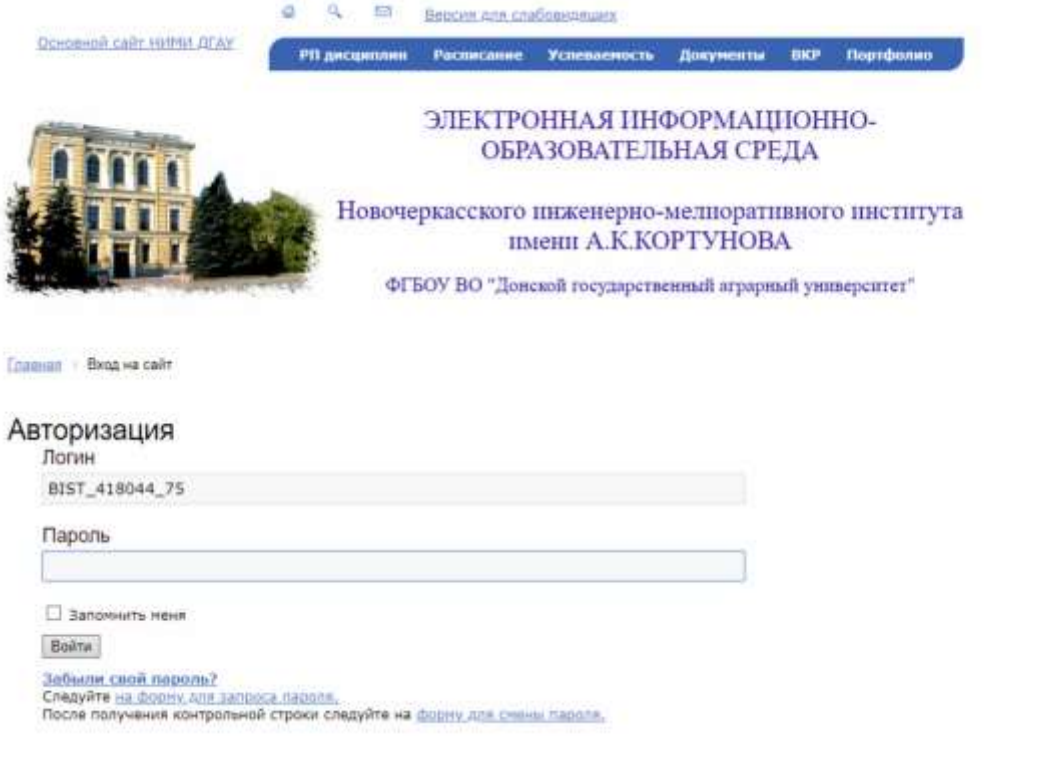

## 4. Титульная страница Портфолио

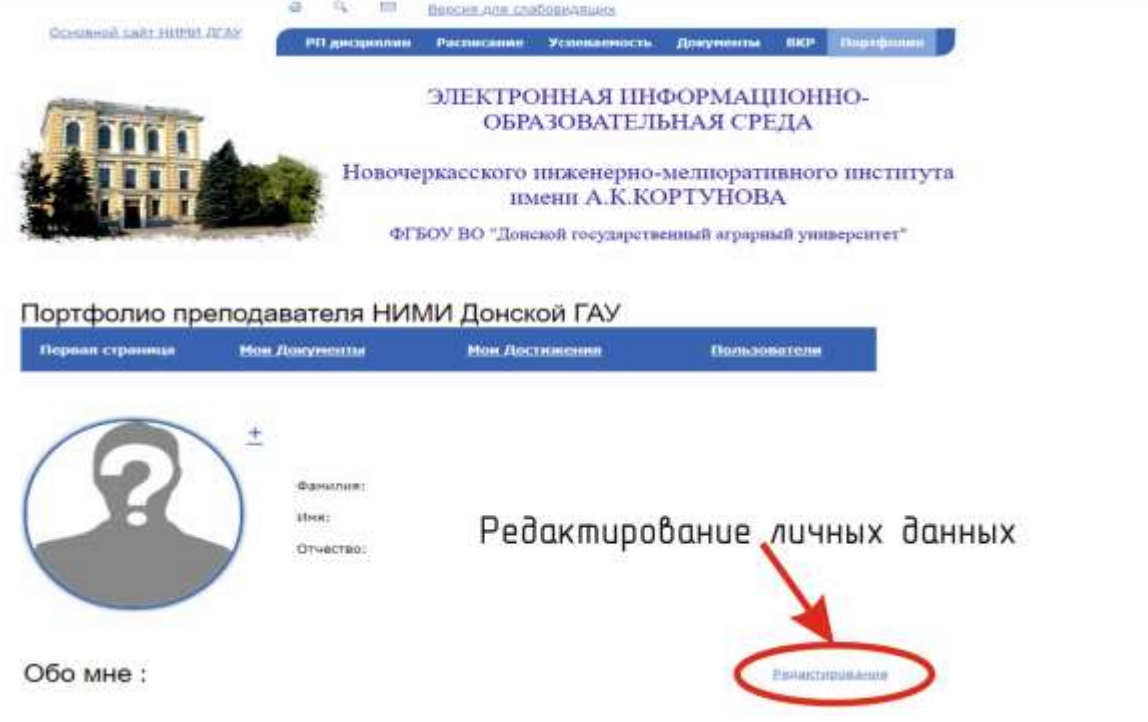

5. Во вкладку «Мои документы» загружаем учебные работы

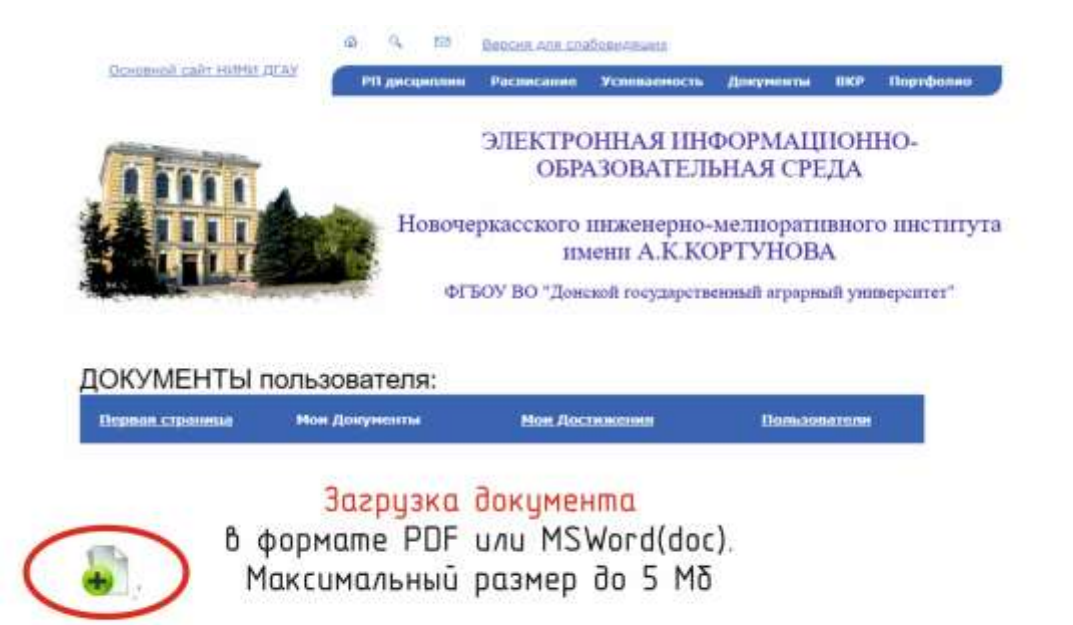

6. Вход в электронную библиотечную систему НИМИ ДГАУ

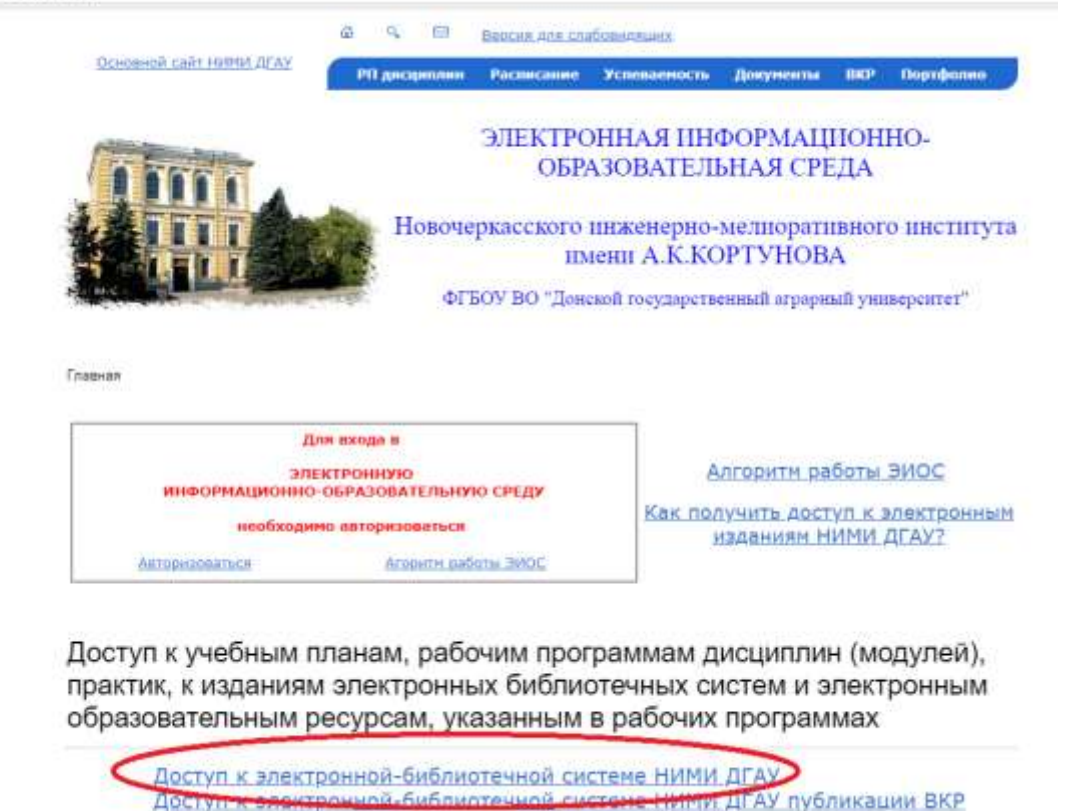

Лоступ к электронной-библиотечной системе "Университетская библиотека" 7. Вводим учётные данные: Читатель **нимипрепод;** № билета **2015.**

Доступ к электронной-библиотечной системе "Лань"

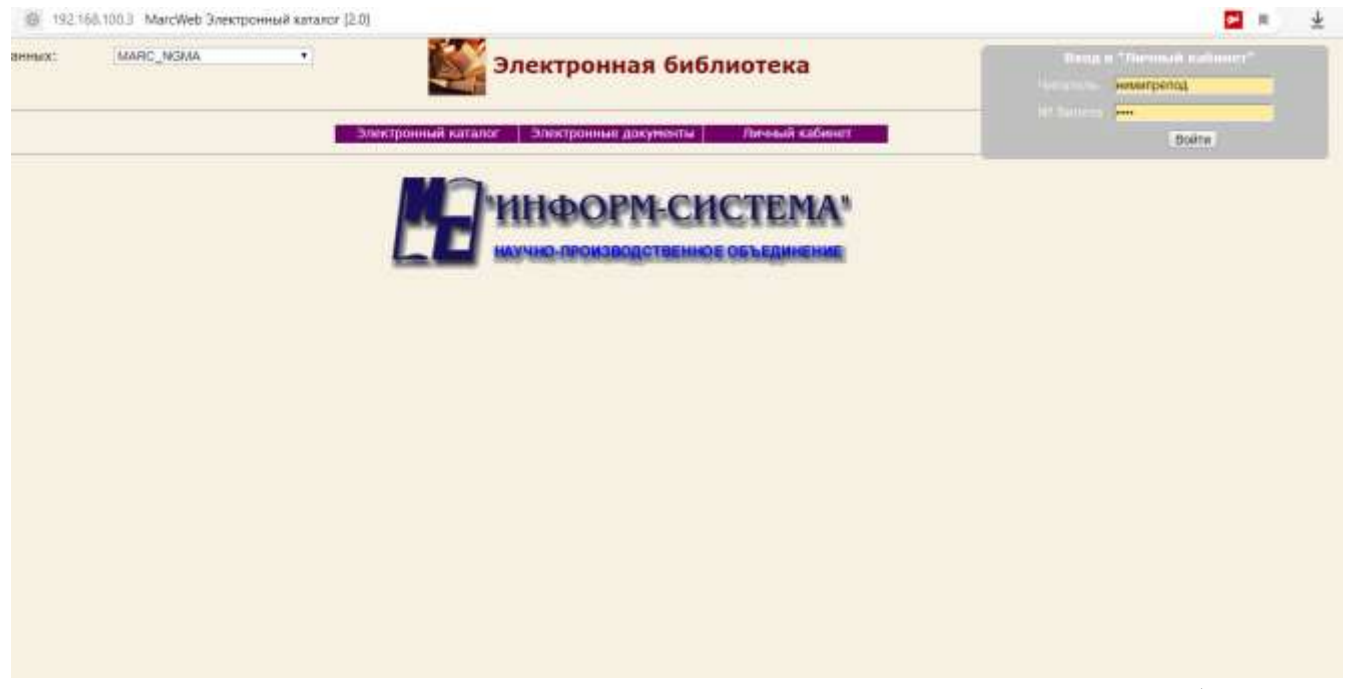

8. Заходим во вкладку **«Электронные документы»** и ищем учебнометодическую литературу по фамилии первого автора

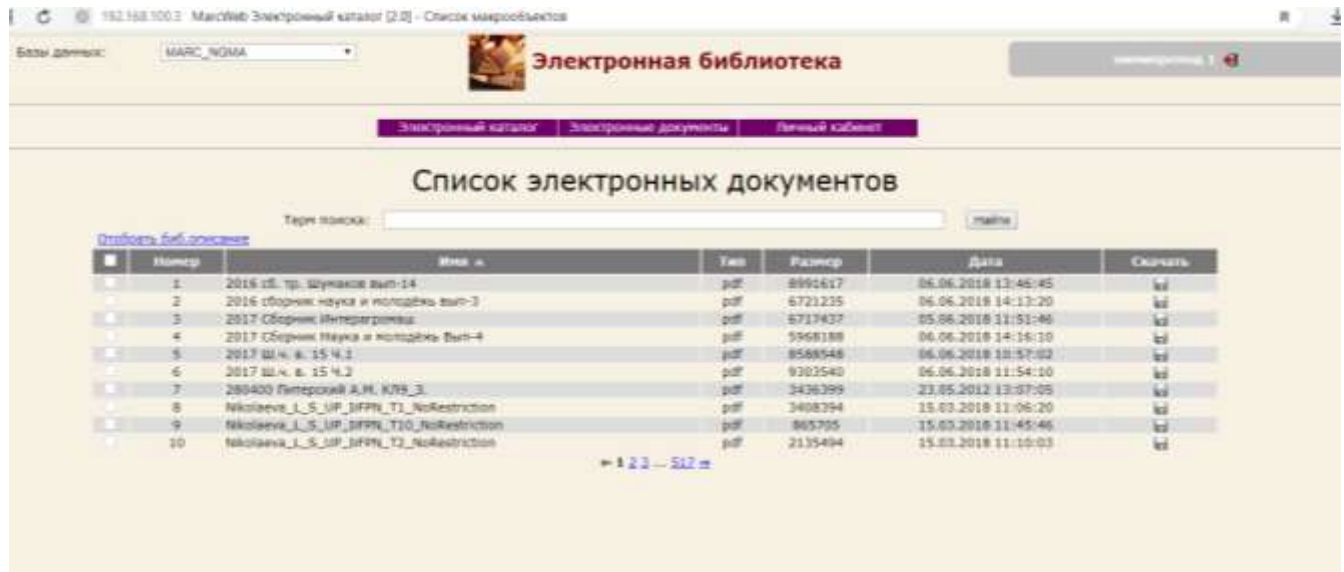